# **MagicMirror Documentation**

**Alexandre Vanobberghen**

**Apr 09, 2022**

### Contents:

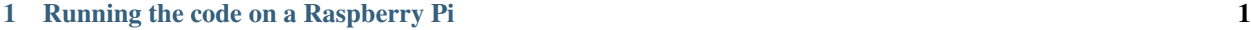

#### [2 Operations](#page-6-0) 3

### CHAPTER 1

#### Running the code on a Raspberry Pi

- <span id="page-4-0"></span>• Install the following on the Raspberry Pi:
	- Flask webserver (sudo pip install flask)
	- Chromium web browser
- In the app.js, set your credentials to retrieve weather and calendar information:
	- var cityId=your site ID; /[/http://openweathermap.org/find](http://openweathermap.org/find)
	- var OWMAppId='your openWeatherMap app ID';
	- var CLIENT\_ID = 'your google API client ID';
- Languages can be changed in app.js (assuming they are supported) here:
	- $-$  var langOptions  $=$  ['en', 'fr', 'sw'];
- Autostart the web application, the motion detection script and chromium in kiosk mode by editing ~/.config/lxsession/LXDE-pi/autostart as follows:

```
@lxpanel --profile LXDE-pi
@pcmanfm --desktop --profile LXDE-pi
@xscreensaver -no-splash
@xset s off
@xset -dpms
@xset s noblank
@sudo /usr/bin/python /home/pi/Programming/mirror/motion/motion.py
@sudo /usr/bin/python /home/pi/Programming/mirror/webapp/app.py
@sed -i 's/"exited_cleanly": false/"exited_cleanly": true/' ~/.config/chromium/
˓→Default/Preferences
@sed -i 's/"exit_type": "Crashed"/"exit_type": "None"/' ~/.config/chromium/Default/
˓→Preferences
@chromium-browser --noerrdialogs --kiosk http://localhost:5000 --no-first-run --touch-
˓→events=enabled --fast --fast-start --disable-popup-blocking --disable-infobars --
˓→disable-session-crashed-bubble --disable-tab-switcher --disable-translate
```
• Get more info here to enable the Google calendar API if you wish to use it:

[https://developers.google.com/google-apps/calendar/quickstart/js#step\\_1\\_enable\\_the\\_api\\_name](https://developers.google.com/google-apps/calendar/quickstart/js#step_1_enable_the_api_name)

## CHAPTER 2

### **Operations**

- <span id="page-6-0"></span>• If for some reason you get logged off Google, you'll need to authenticate again for which you'll need to interact with your Pi's GUI. This can be challenging if you don't have a mouse or keyboard connected to it.
	- Install xrpd on the Pi

sudo apt-get install xrdp

– Edit ~/.config/lxsession/LXDE-pi/autostart and comment the following line (that's because Chromium only opens in one session at a time):

```
@chromium-browser --noerrdialogs --kiosk http://localhost:5000 --no-first-run --
˓→touch-events=enabled --fast --fast-start --disable-popup-blocking --disable-
˓→infobars --disable-session-crashed-bubble --disable-tab-switcher --disable-
˓→translate
```
- Reboot the Pi
- From a computer on the same LAN, Remote connect to the Pi's IP
- Enter your user credentials (the keyboard layout can be different)
- Open Chromium and go to localhost:5000
- Click the login button and enter your google credentials
- Log out the remote session
- Uncomment the above line in ~/.config/lxsession/LXDE-pi/autostart and reboot